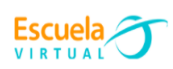

## **GUÍA**

# **Evalúa con Quizizz.**

Cuestionarios gamificados para el aula.

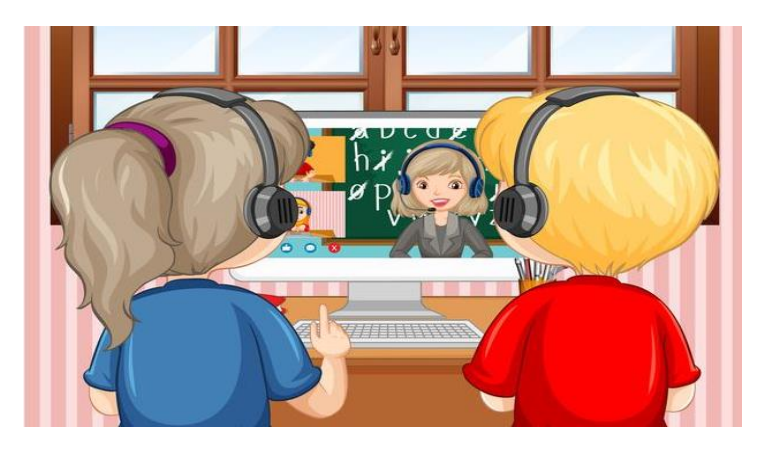

### **INDICADORES**

#### **CONCEPTUAL.**

Identifico los pasos para formular un cuestionario evaluativo por medio de la herramienta tecnológica digital Quizizz.

### **PROCEDIMENTAL.**

Elaboro un cuestionario de evaluación por medio de herramientas tecnológicas como mediadoras del proceso de enseñanza.

#### **ACTITUDINAL.**

Asumo un compromiso frente al uso adecuado de la herramienta Quizizz en el proceso evaluativo.

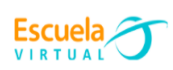

## **A. VIVENCIA**

### **TRABAJO INDIVIDUAL.**

- **1.** Respondo las siguientes preguntas:
	- **a.** ¿Cómo he evaluado el proceso de aprendizaje en mis estudiantes?
	- **b.** ¿Qué recursos o herramientas tecnológicas he utilizado en los procesos de evaluación?
- **2.** Envío al siguiente correo electrónico [escuelavirtualdecaldas@yahoo.com](mailto:escuelavirtualdecaldas@yahoo.com) el documento para recibir retroalimentación del padrino.

## **B.C FUNDAMENTACIÓN-EJERCITACIÓN**

### **TRABAJO INDIVIDUAL.**

- **1.** Leo las siguientes orientaciones y las voy desarrollando a través del computador. Si se me presenta alguna inquietud, la presento a los orientadores del taller.
- **2.** Si tengo dudas en la solución del momento de fundamentación y ejercitación, me dirijo al consultorio virtual de la página web en el siguiente link <http://evirtual.recintodelpensamiento.com/consultorios-virtuales/> e ingreso la duda correspondiente en la sección de Escuela Virtual.

**Quizizz** es una aplicación para crear preguntas personalizadas de manera lúdica y divertida, donde el docente genera las preguntas en la web y le proporciona al alumnado la página web y el código del cuestionario para responder desde un ordenador o dispositivo móvil. Es compatible con todos los dispositivos y ordenadores.

A continuación, se relacionará la ruta que se debe seguir para su ejecución.

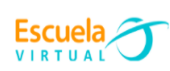

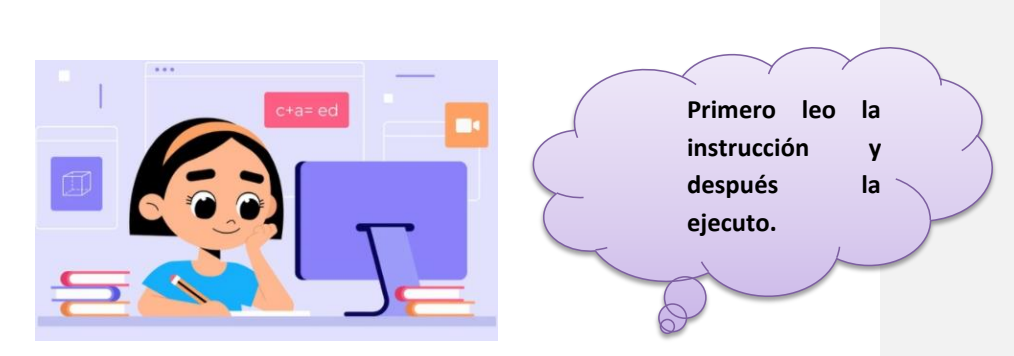

**a.** Abro el navegador de preferencia (Como recomendación Google Chrome).

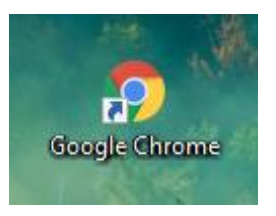

- **b.** Para hacer uso de la herramienta Quizizz, es necesario contar con un correo electrónico de Gmail. Para su creación, sigo las siguientes indicaciones:
- Ingreso al link [http://www.google.com](http://www.google.com/)
- En la barra de navegación ingreso 'Gmail crear'.

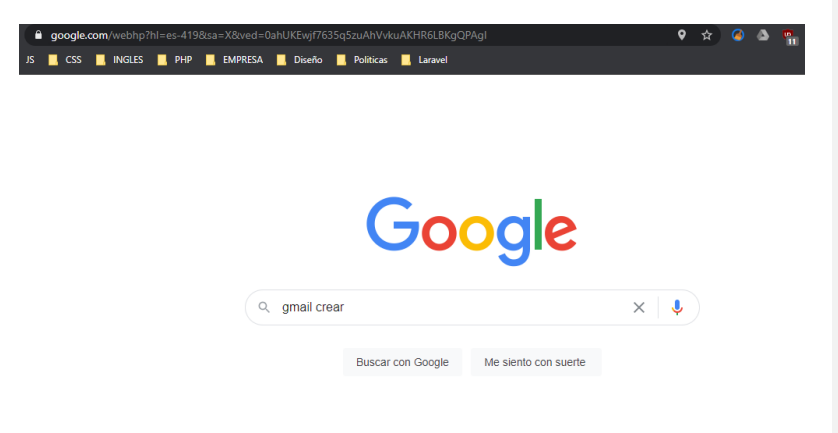

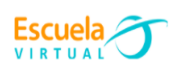

 Selecciono el primer resultado de búsqueda, este me redireccionará a la página de Gmail, para la creación del correo electrónico, tal como se evidencia en la siguiente imagen.

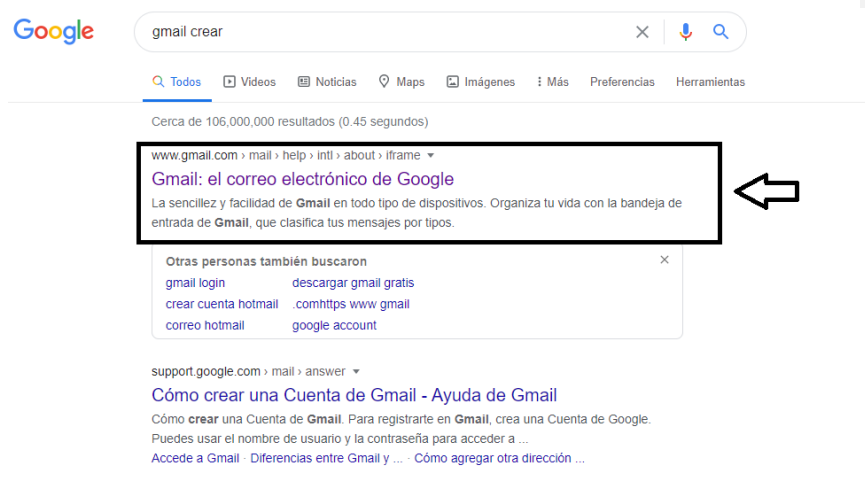

En la siguiente interfaz, doy click en el botón 'Crear una cuenta'.

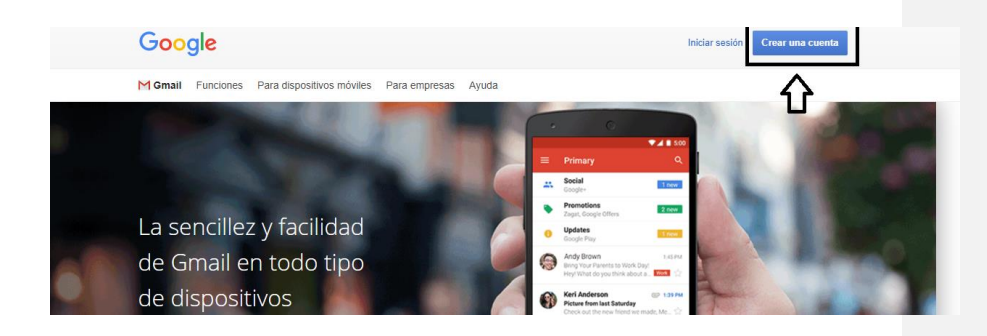

Diligencio el formulario que se muestra en pantalla.

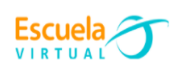

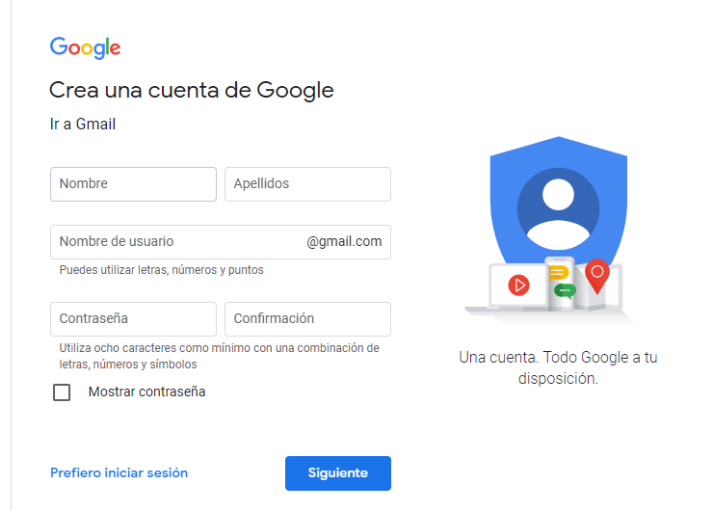

- $\bullet$  El correo electrónico no deberá contar con caracteres como (- $*$  \_:.) para que pueda ser creado satisfactoriamente.
- A continuación, observo un ejemplo de datos para la creación del correo.

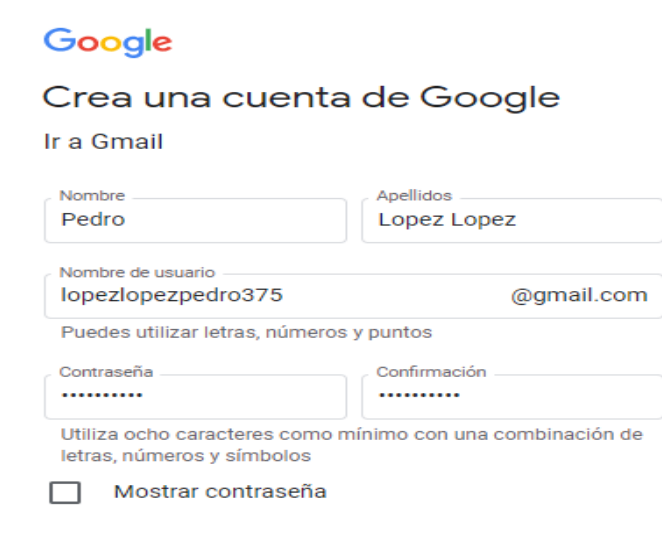

Doy click en el botón 'Siguiente', para proceder con el formulario.

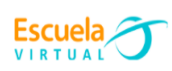

#### Te damos la bienvenida a Google lopezlopezpedro375@gmail.com 3223807895  $\overline{\phantom{a}}$  $\overline{\phantom{a}}$ Utilizaremos tu número para proteger la cuenta, pero no lo<br>mostraremos a otros usuarios.  $\begin{array}{c} \hline \texttt{**} \texttt{**} \end{array}$ Dirección de correo electrónico de recuperación (o... La usaremos para mantener tu cuenta protegida Tu información personal es  $\begin{array}{c}\n\end{array}$ Dia<br>29 privada y está protegida Tu fecha de nacimiento Hombre  $\ddot{}$ Por qué pedimos esta información Atrás

- Después de diligenciar el formulario, doy click en 'Siguiente', como se muestra en la imagen superior.
- Doy click en el botón 'Acepto'.

Una vez que haya sido creado el correo electrónico de manera exitosa, aparecerá la siguiente interfaz.

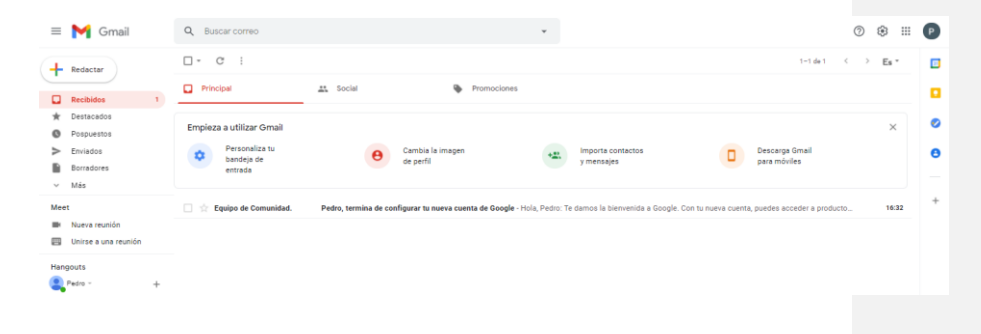

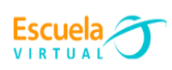

- **c.** Con la sesión de correo electrónico iniciada, procedo con el uso de la herramienta Quizizz; para ello:
	- Ingreso al buscador de Google, usando el navegador de preferencia.
	- Ingreso a al siguiente link **<https://quizizz.com/>** o escribo Quizizz en el buscador.
	- Seleccionamos la opción que se encuentra en el recuadro.

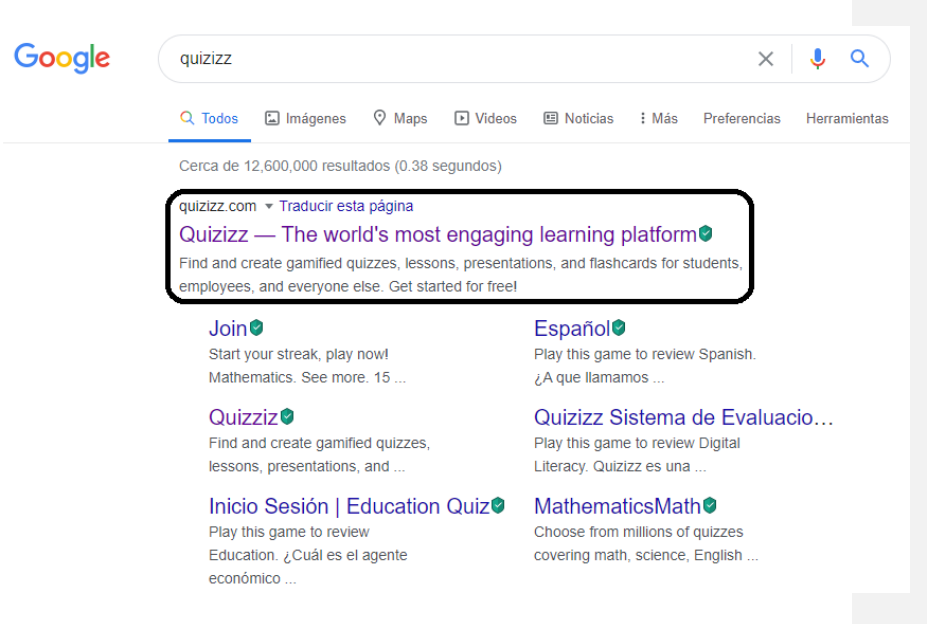

**d.** Ingreso a Quizizz y el paso a seguir será cambiarlo a idioma español, doy click derecho sobre la página, y aparecerá un menú, en el cual se deberá seleccionar la opción dentro del recuadro.

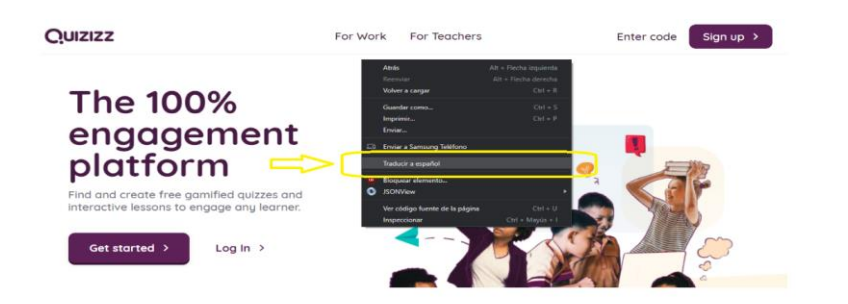

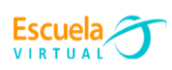

**e.** Para registrarme accedo a la página web **www.quizizz.com** y pulso sobre "Regístrate", el botón verde que aparece en la parte superior de la pantalla.

Introduzca el código

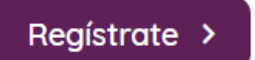

**f.** Seguidamente doy click en el botón de 'Iniciar sesión con Gmail', que anteriormente ya había iniciado sesión con la cuenta de Google.

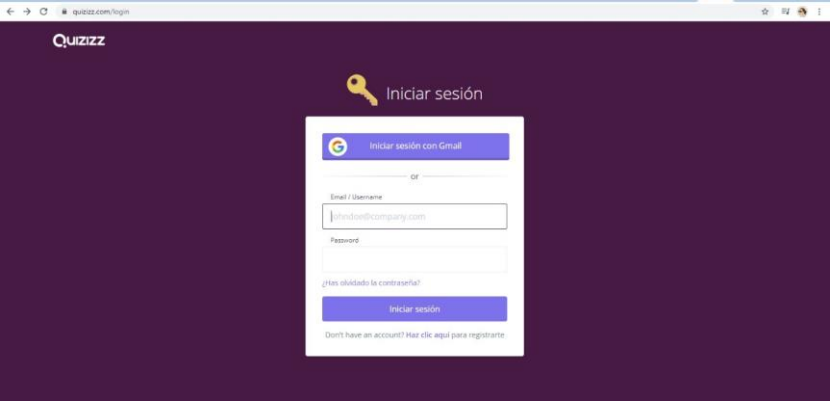

**g.** Selecciono el correo con el que usaré la herramienta.

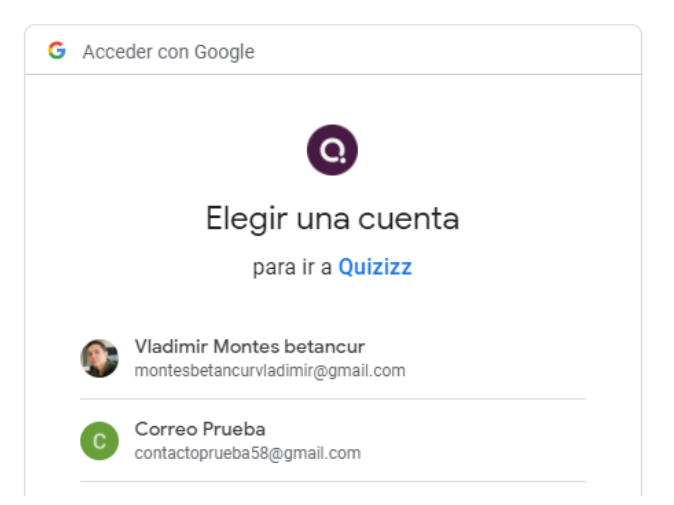

**h.** Al registrarme o identificarme la página me redirigirá a la siguiente interfaz.

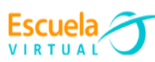

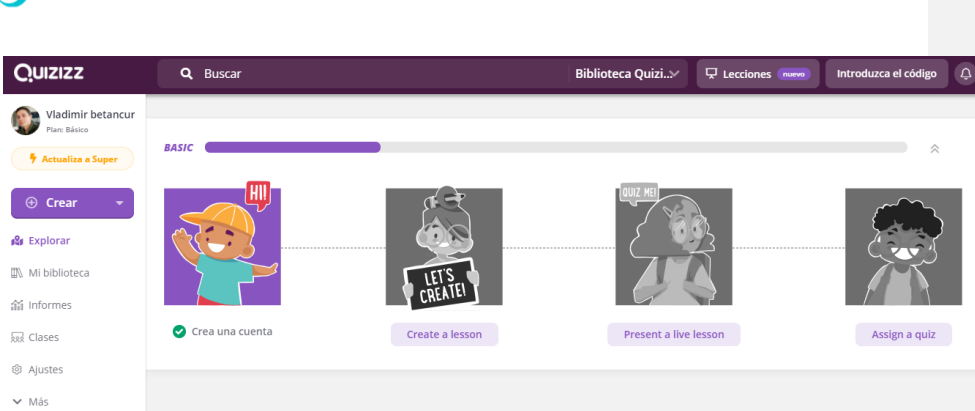

- **i.** Voy a crear mi propio cuestionario, para ello busco la opción de "Crear" en el menú lateral.
- **j.** Para diseñar el cuestionario, asignarle un nombre y seleccionar a qué materias hace referencia.

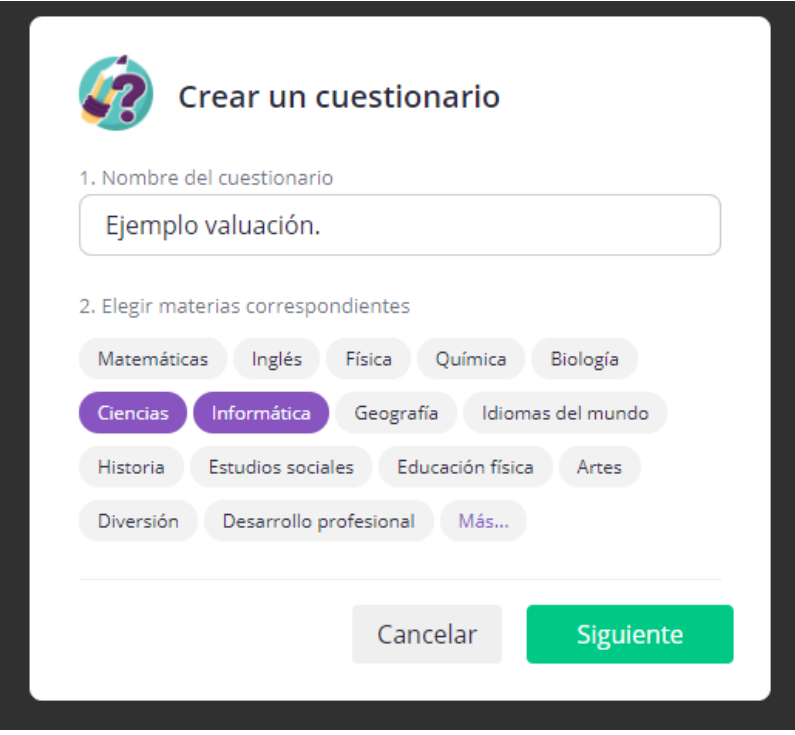

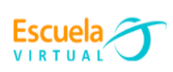

### **k.** Doy click en el botón 'Siguiente', me llevara al editor del cuestionario.

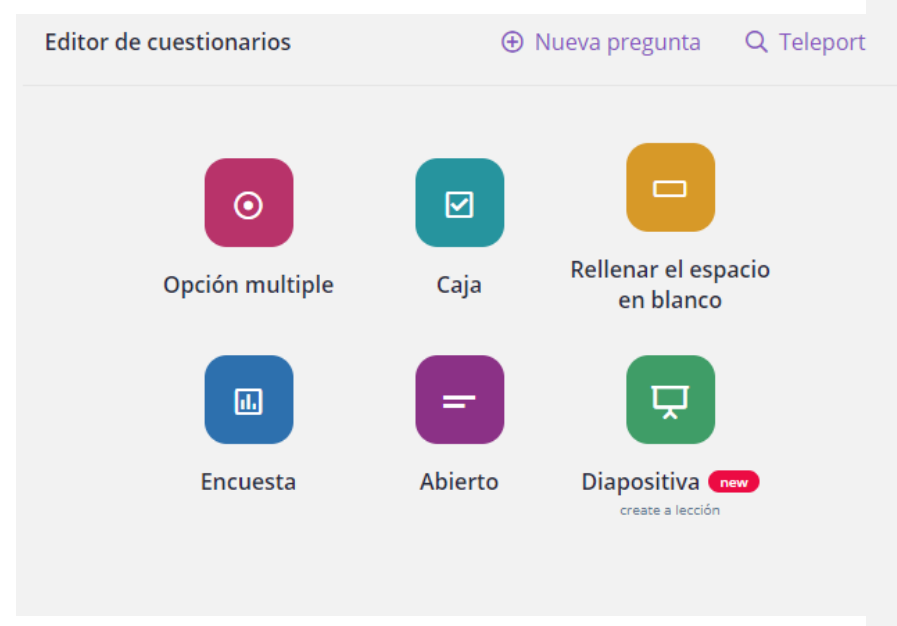

A continuación, se me dará una explicación sobre cada tipo de pregunta:

- **1. Opción múltiple:** permite dar varias opciones y una sola respuesta caja: permite que hallan varias respuestas válidas.
- **2. Rellenar espacio:** se debe completar los espacios con respuestas exactas.
- **3. Encuesta:** permite hacer encuestas sobre un determinado tema y no genera calificación.
- **4. Abierto:** permite hacer preguntas y respuestas abiertas y no genera calificación.
- **l.** Como paso a seguir, comenzaré a diseñar las preguntas; para ello doy click en 'Nueva Pregunta' y se seleccionó el tipo de pregunta. En este caso 'Opción Múltiple'.

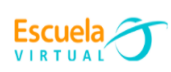

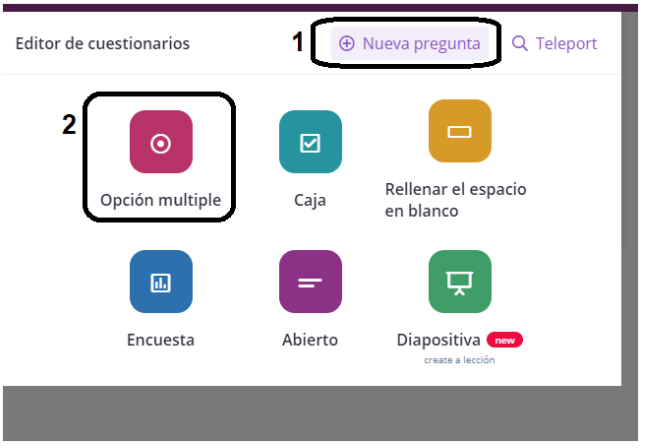

**m.** Aparecerá la interfaz de configuración de la pregunta, realizo la pregunta llenando los datos que se le solicitan.

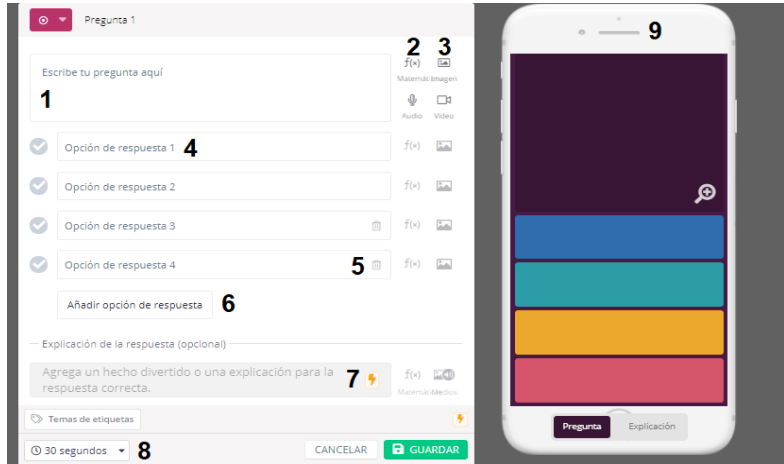

A continuación, leeré cada numeral de la imagen.

- **1.** Cuerpo de la pregunta.
- **2.** Añadir una fórmula matemática.

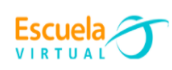

- $f(*)$  Editor de ecuaciones Previsualizar © Consejo: Type / to convert the selected equation to a fraction **INSERTAR** Básico Griego Avanzado  $a^2$   $a^x$   $a_x$   $\sqrt{x}$  $\theta$  =  $\Delta$  $\left\vert +\right\vert$  ,  $\left\vert -\right\vert$  ,  $\left\vert \pm\right\vert$  $\pi$  .  $\frac{a}{x}$  |x| [x] [x]  $\beta = \nabla$  $\propto$   $\sim$  $\qquad \qquad =$  $\frac{dx}{dy}$   $\frac{\partial x}{\partial y}$   $\int_{x}^{y}$  $-\oint_{X}^{V}$  $\,<$  $\geq$  $\neq$  $\bot$   $\angle$  $\log_{x} y$   $\lim_{x \to y}$   $\sum_{x}^{y}$  $\prod_{x}^{y}$  $\vert \leq \vert \vert \vert \geq \vert \vert \vert \equiv$  $\infty-\infty$  $\begin{array}{ccccc}\star&\;&\star&\text{ }\star&\text{ }\star&\$  $\begin{array}{ccccc} \sim & \approx & \approx & \cong \end{array}$  $\leftarrow$  $\rightarrow$   $\rightarrow$  $\left\| \cdot \right\|$
- **3.** Insertar imagen, video o audio.

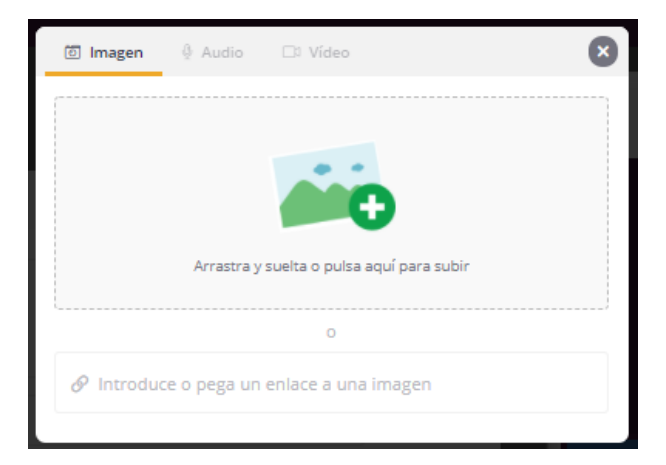

- **4.** Opciones de respuesta.
- **5.** Eliminar opción de respuesta.
- **6.** Añadir más opciones de respuesta.
- **7.** Explicación a la respuesta: se le pondrán dar pistas sobre la respuesta al estudiante, en este caso, este punto es opcional.
- **8.** Tiempo para responder.
- **9.** Visualización de la pregunta.

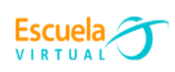

**n.** Para terminar de diseñar la pregunta, selecciono la respuesta correcta y doy click en el botón guardar.

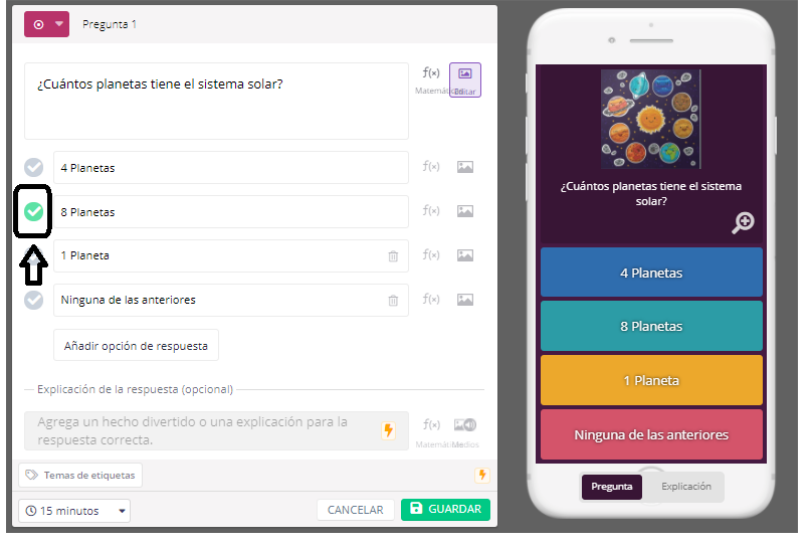

- **o.** Una vez guardada la pregunta, podré añadir nuevas preguntas, seleccionando el tipo en la barra inferior como se muestra en la imagen.
- **p.** Para diseñar otro tipo de pregunta, (como pregunta abierta), selecciono la opción de 'Rellenar el espacio en blanco'.

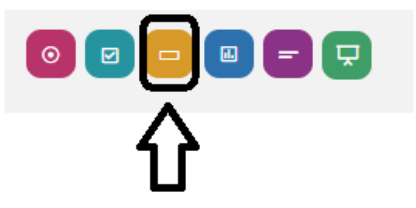

- **q.** Lleno el formulario como se muestra en la siguiente imagen.
- **r.** Se debe tener en cuenta que la respuesta debe ser exacta, para que la página web la cuente como correcta.

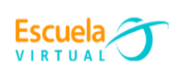

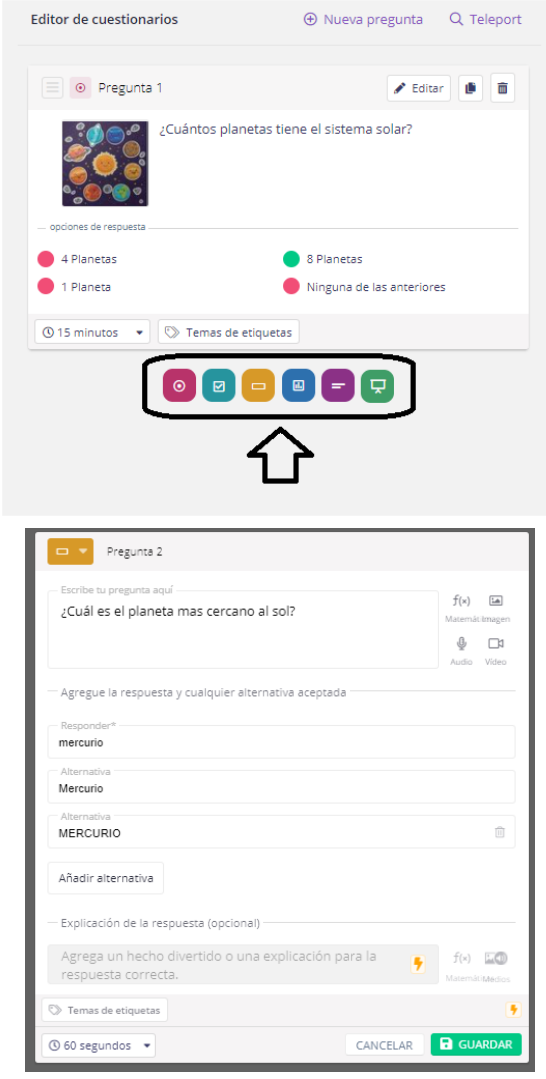

- **s.** Recuerde que el cuestionario para ser publicado debe tener mínimo 5 preguntas.
- **t.** Una vez terminado el cuestionario, añado la forma de calificación, dando click en 'Añade calificaciones'.

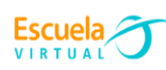

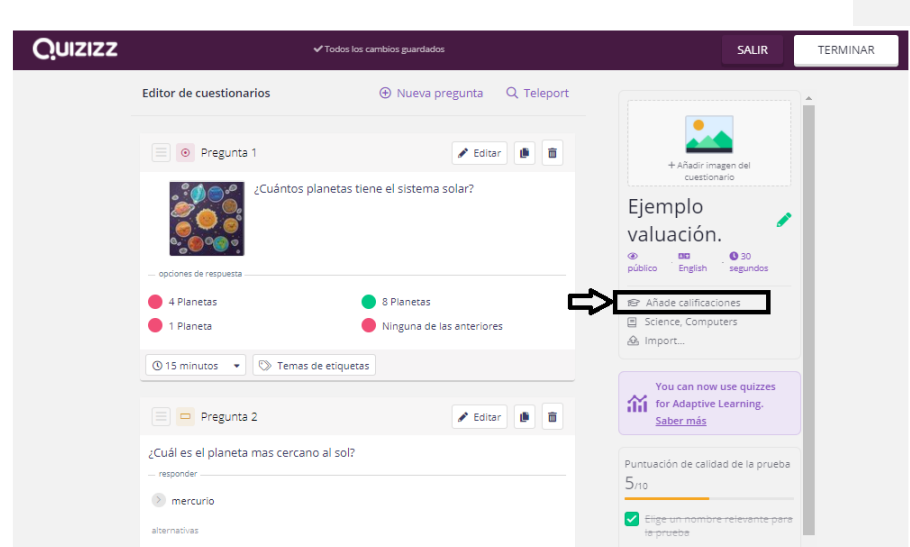

**u.** Selecciono el idioma español, como se muestra en la imagen, y asigno el orden de las calificaciones.

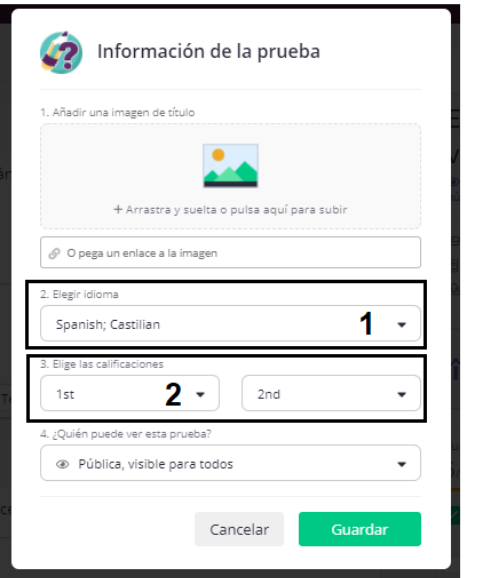

**v.** Para guardar el cuestionario, doy click en terminar.

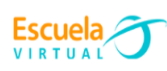

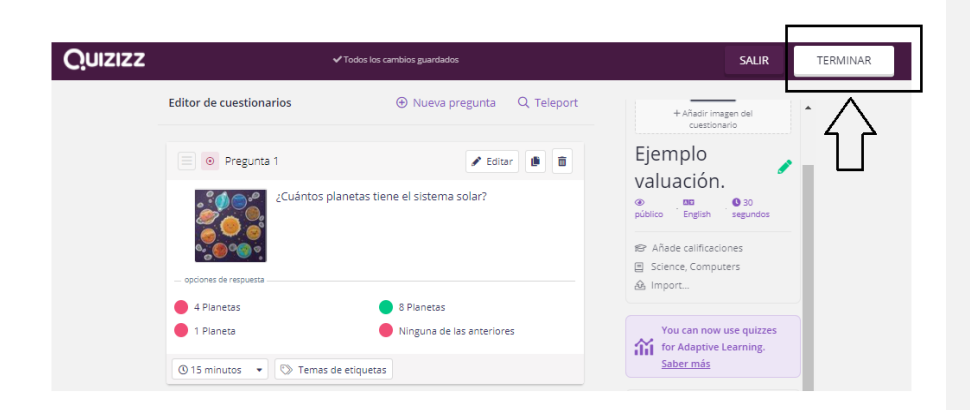

**w.** Una vez guardado correctamente el cuestionario, aparecerá como se muestra en la imagen.

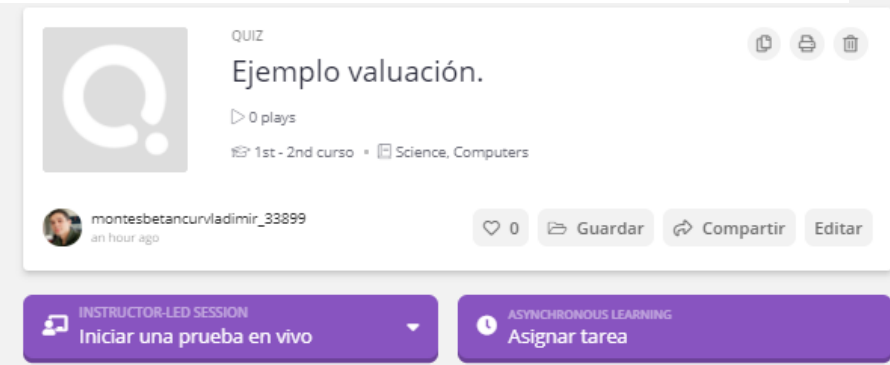

- **x.** Como paso a seguir, realizo una prueba del cuestionario, para ello doy click en el botón 'Iniciar una prueba en vivo'.
- **y.** Doy click en la opción 'Clásico'.

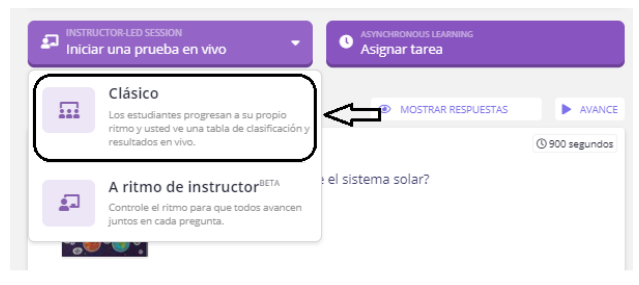

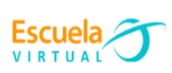

**z.** Selecciono la opción clásica y doy click en continuar.

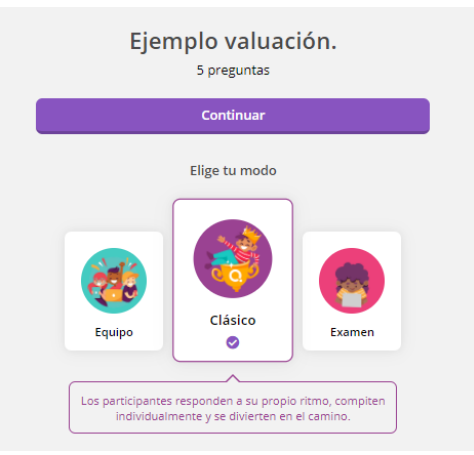

**aa.** Como punto final de esta sección comparto el código a los estudiantes que harán el cuestionario.

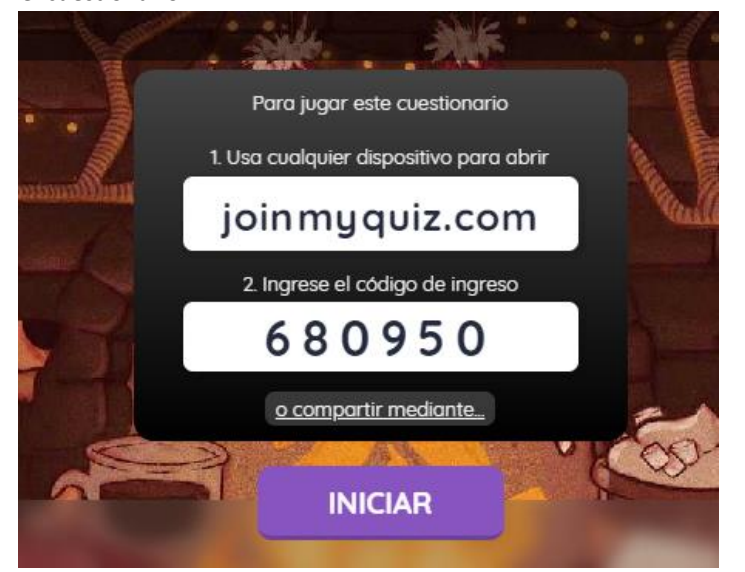

**bb.**Una vez compartido el código con los estudiantes, aparecerán los nombres de los que han entrado, una vez estén todos, se dará click en iniciar.

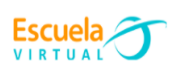

**cc.** Al terminar de ejecutar la prueba, saldrá el panel con el análisis correspondiente.

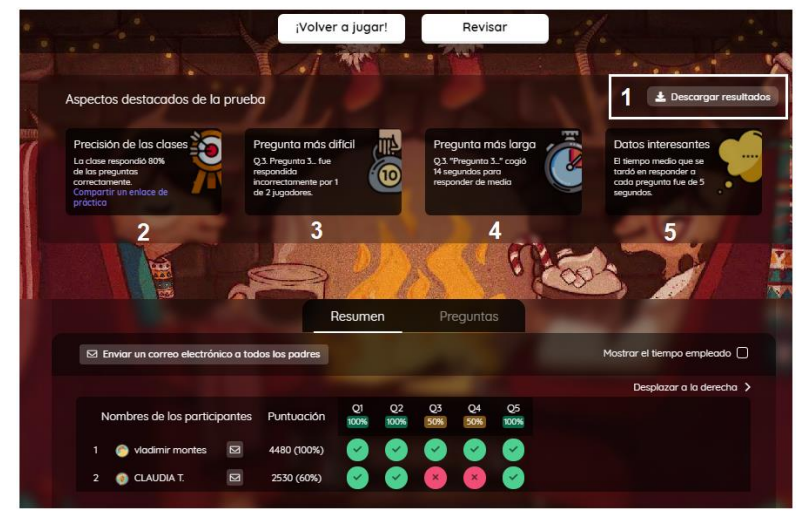

**Nota**: Para descargar los resultados de la prueba, debo dar click en 'Descargar resultados', donde descargará un archivo tipo Excel, con el informe de cada estudiante.

### **COMO USAR UNA DE LAS ACTIVIDADES YA CREADA POR OTROS USUARIOS.**

**a.** Al ingresar al entorno principal, encontraré en el menú diferentes opciones situado en la parte izquierda de la ventana.

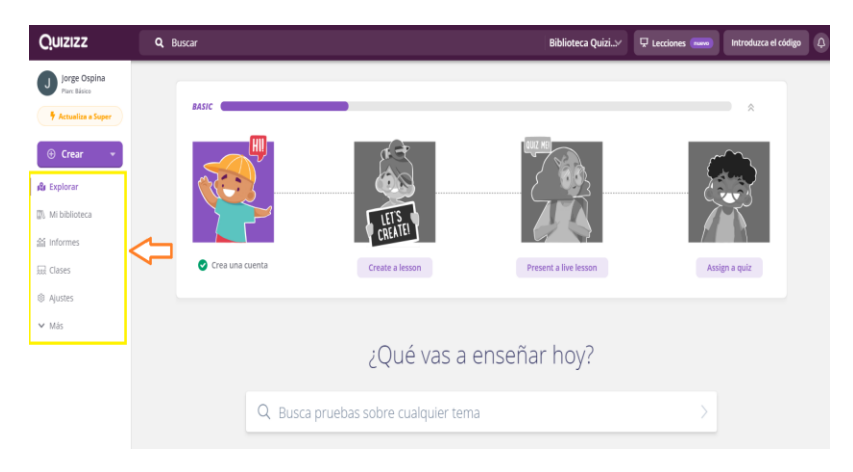

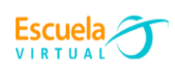

Q La célula

**b.** En la pestaña Explorar encontraré el buscador con el cual tendré acceso a muchas actividades de diferentes áreas, que otros usuarios han podido trabajar y evaluar, las cuales estarán a mi disposición.

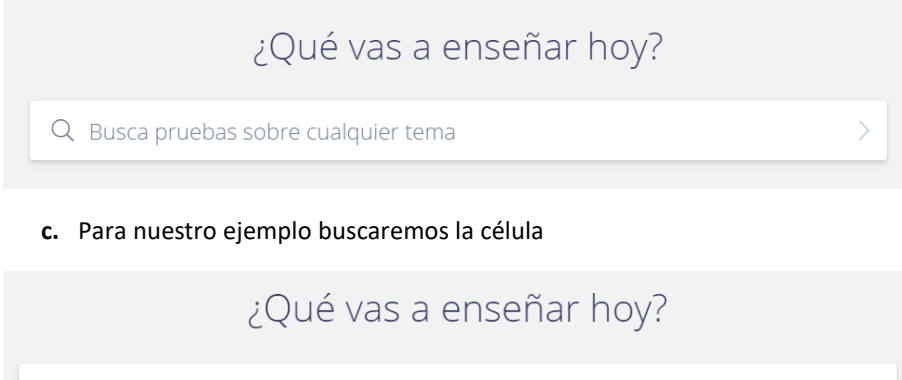

**d.** Al presionar la tecla Enter me redireccionará hacia las diferentes actividades almacenadas en el servidor de la aplicación, las cuales podré utilizar con mis estudiantes.

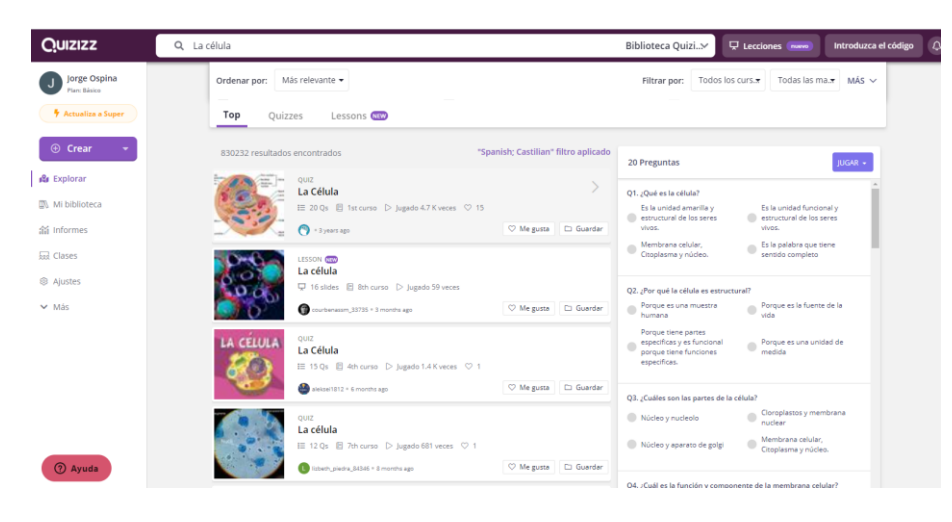

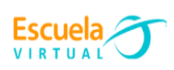

**e.** Al pasar el puntero del mouse por encima de cada actividad podré observar como en la parte derecha de la ventana se activa, mostrando el contenido que conlleva esta actividad.

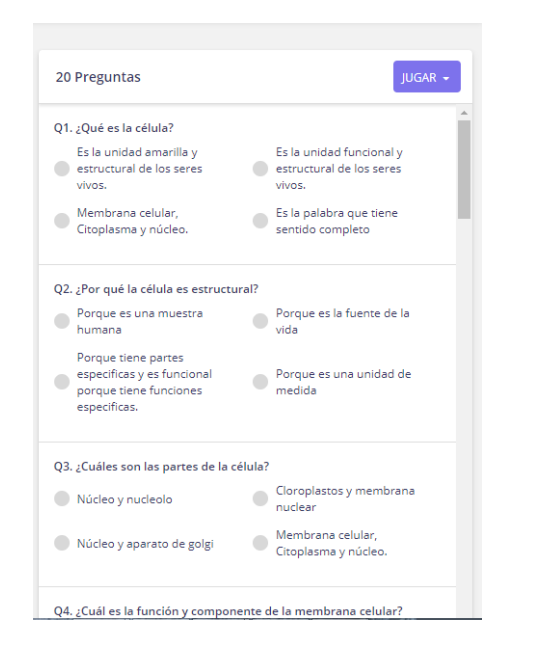

**f.** Para nuestro caso, utilizaré la primera actividad que aparece en la herramienta.

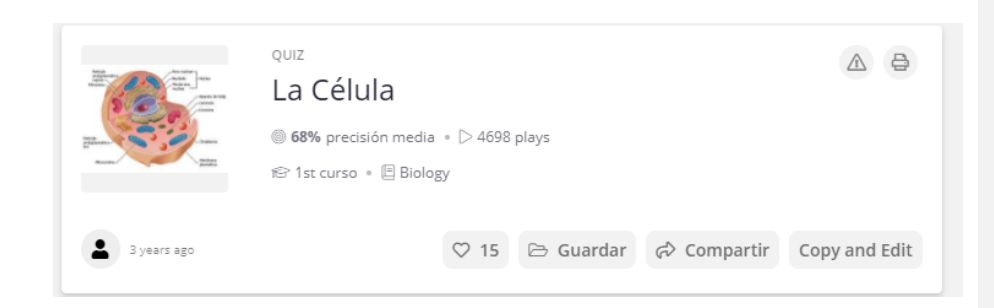

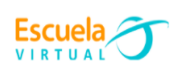

**g.** Doy clic a la pestaña que me indica **"Iniciar una Prueba en vivo".**

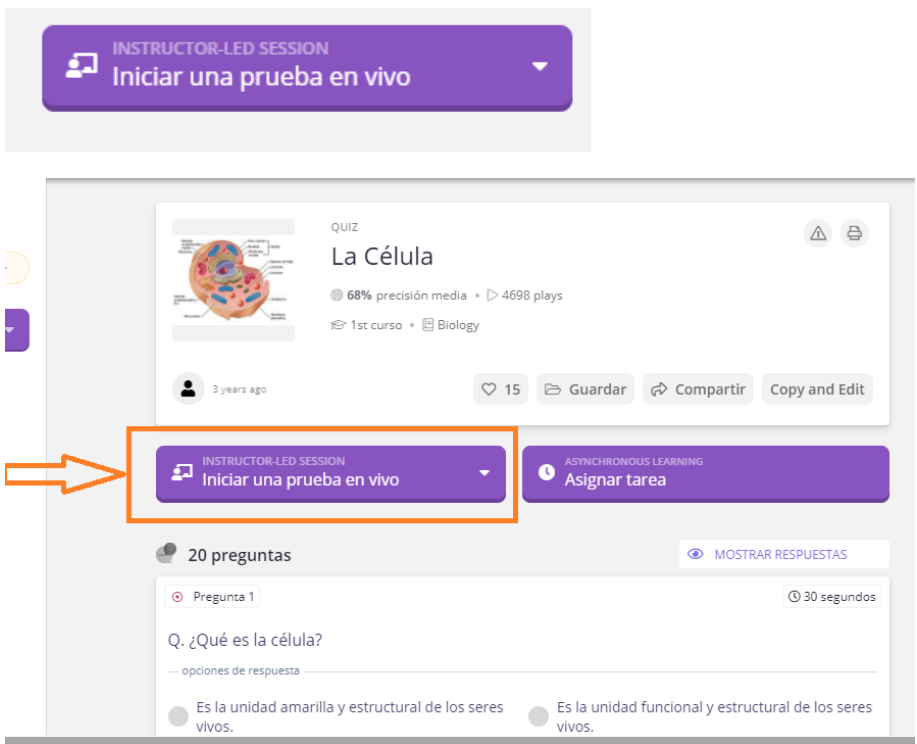

**h.** Al dar clic se desplegarán dos opciones, ingresaré a la primera opción denominada **"Clásico"** donde se indica **"Los estudiantes progresan a su propio ritmo y usted ve una tabla de clasificación y resultados en vivo"**

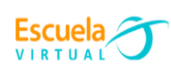

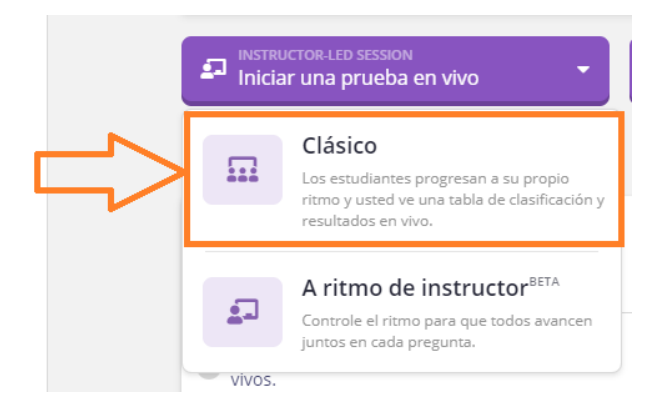

**i.** Al dar click en la opción "Clásico" se abrirá el tema a tratar en la prueba, en este caso "La Célula", me debo cerciorar que este seleccionado el modo que he elegido (Clásico) y doy click en continuar.

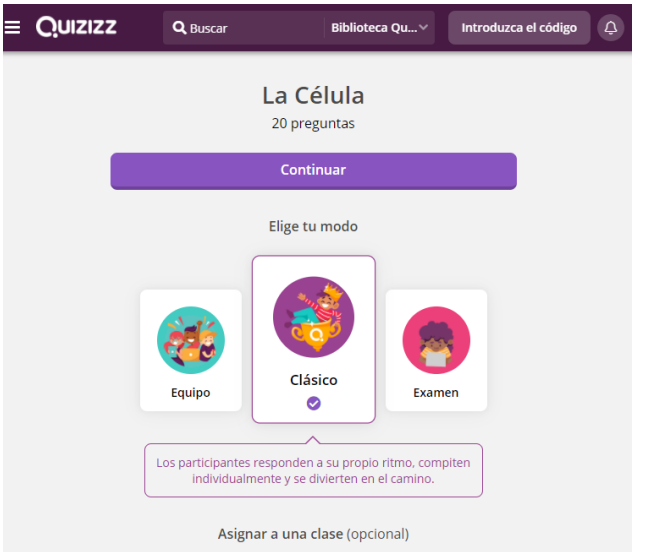

**j.** A continuación el programa me mostrará la dirección y el código que podré compartir con los estudiantes.

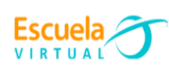

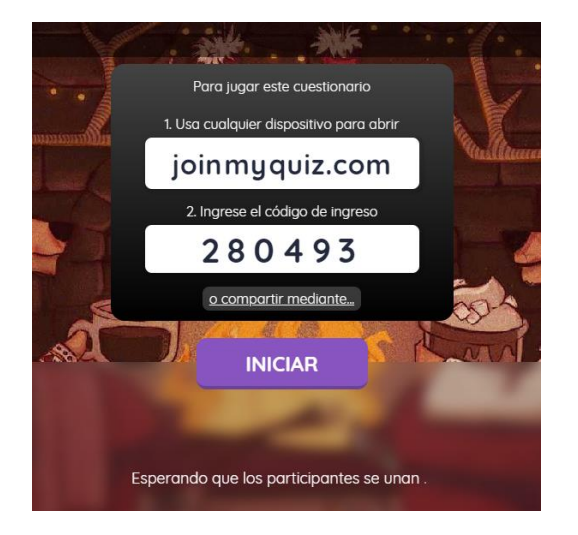

**k.** Al ingresar a la dirección proporcionada por el programa, se da la opción al estudiante de poner allí el nombre, dar clic en iniciar y espero mi autorización para poder comenzar con la prueba.

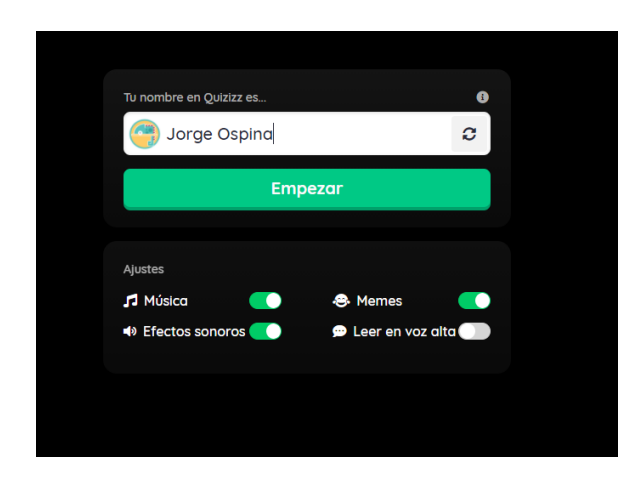

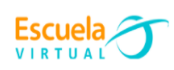

**l.** Al estudiante unirse, queda a la espera de que pueda iniciar a resolver la prueba.

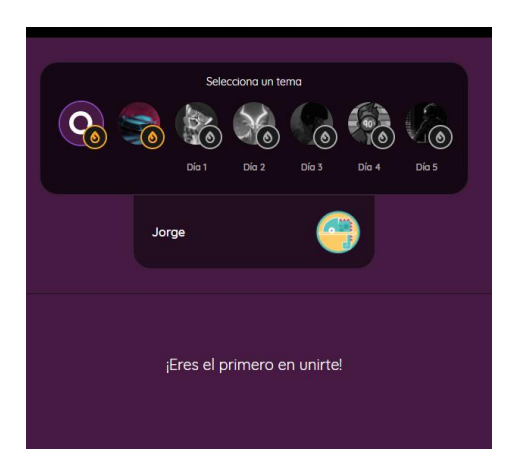

**m.** En la ventana del docente podré observar los estudiantes que están listos para iniciar la actividad o prueba.

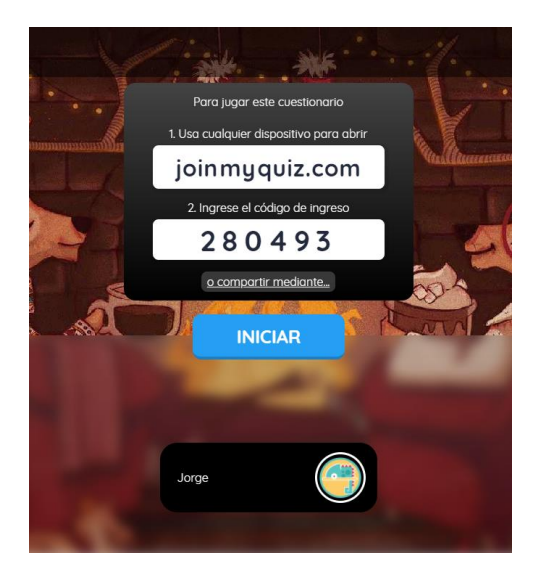

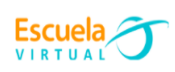

**n.** Al estar conectados todos los estudiantes que van a realizar la prueba, deberé dar clic en iniciar y así activar la prueba.

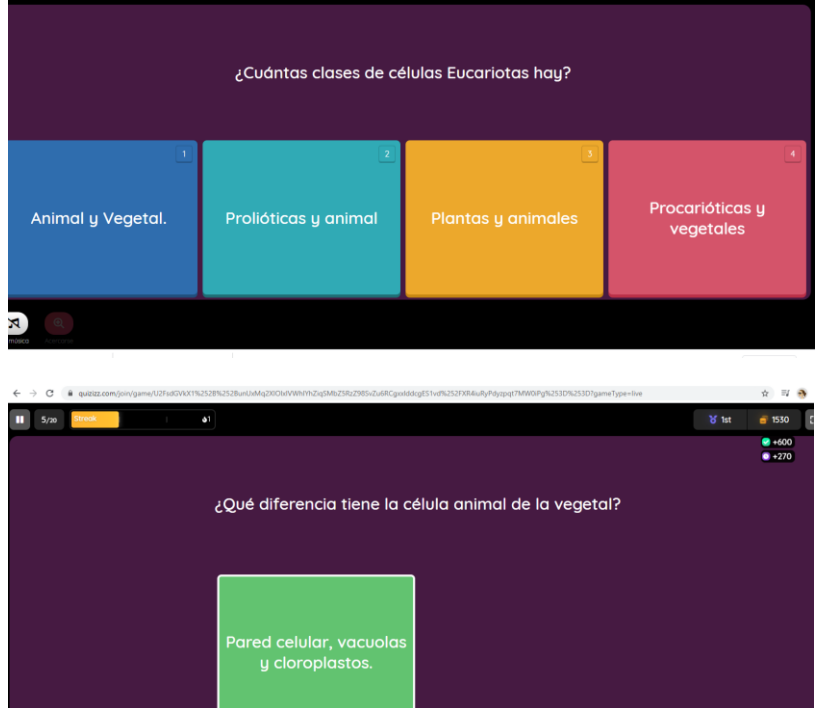

**o.** A medida que el estudiante va respondiendo podré ir evidenciando su avance.

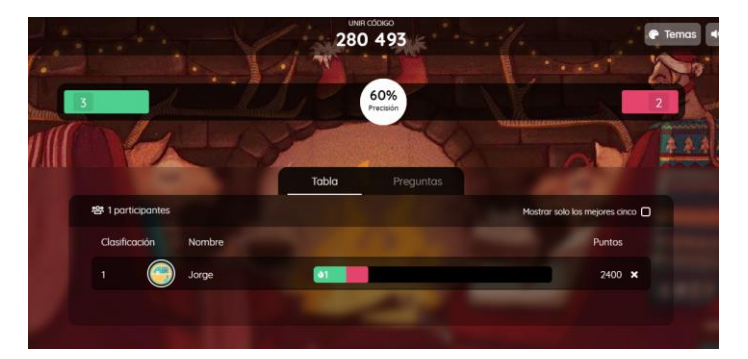

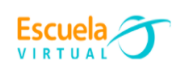

#### **COMO PROGRAMAR UN CUESTIONARIO.**

Una vez realizado el cuestionario para la evaluación, procedo a generar el código y el enlace para enviárselo a los estudiante,s y ellos puedan desarrollar la actividad.

**a.** Doy click en la opción terminar.

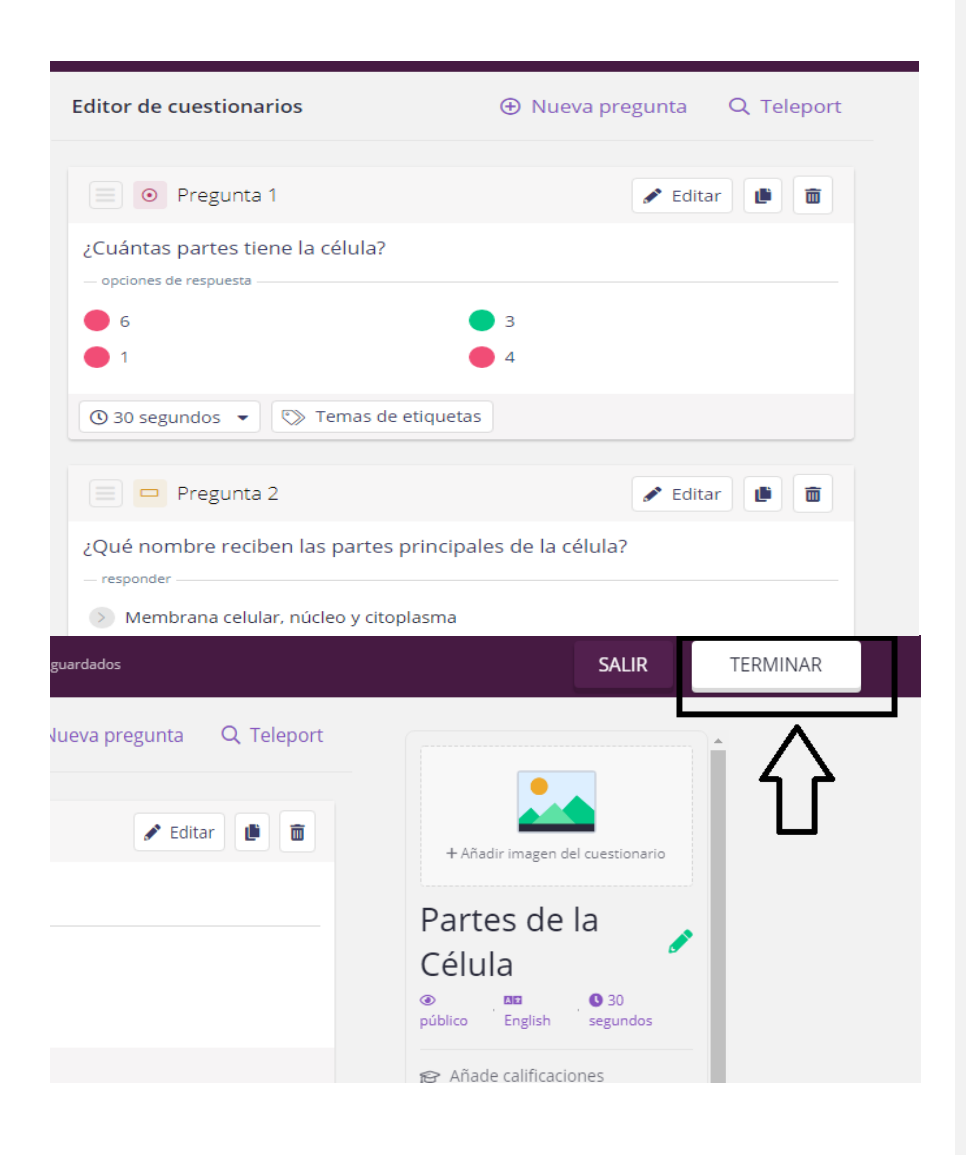

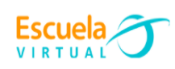

- **b.** Automáticamente se despliega la ventana de "**información de la prueba"** allí encontraré un numeral
	- **1.** "Añadir una imagen de título".
	- **2.** "Elegir Idioma".
	- **3.** "Elige las calificaciones De- Para" (especificar para que grados va dirigida el cuestionario).
	- **4.** "Quien puede ver esta prueba" encontrará dos opciones "Pública visible para todos" "Privada, visible para ti" escogeré la que considere.

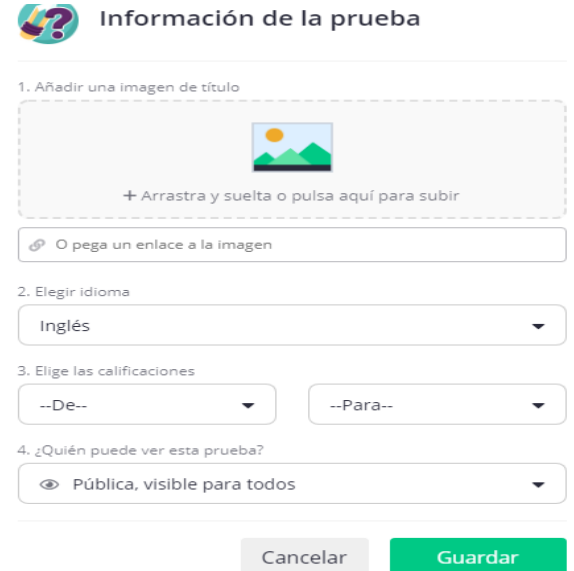

- **c.** Una vez diligenciados todos los campos, procedo a dar clic en guardar.
- **d.** Procedo a colocar la fecha límite para la prueba; una vez concretada la fecha y hora daré clic en continuar.

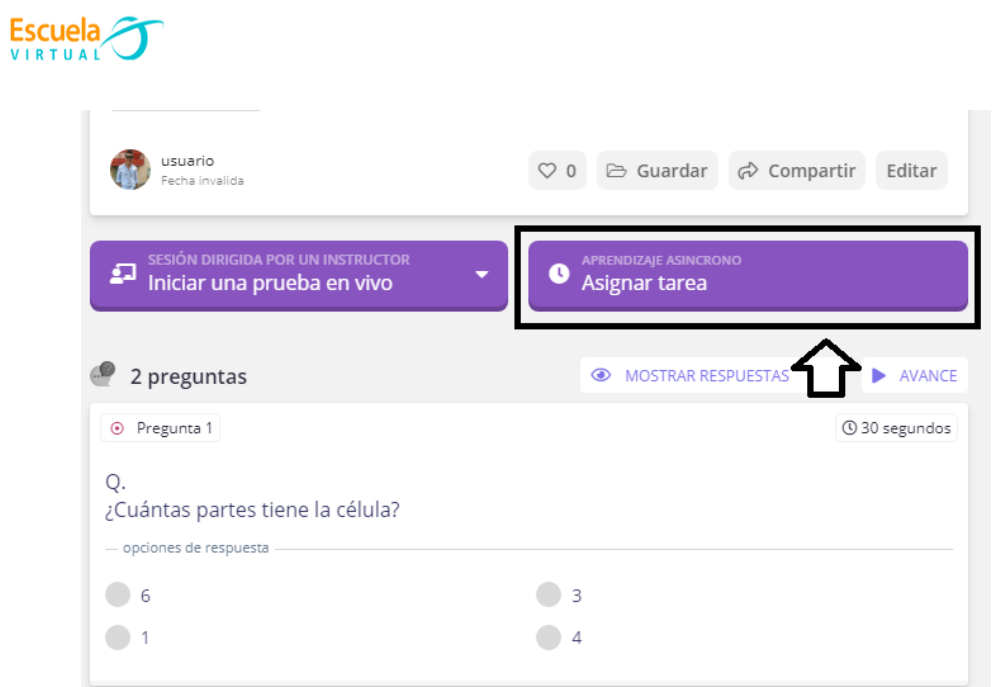

**e.** Automáticamente se genera un código para compartir con los estudiantes y puedan así desarrollar el cuestionario.

٠

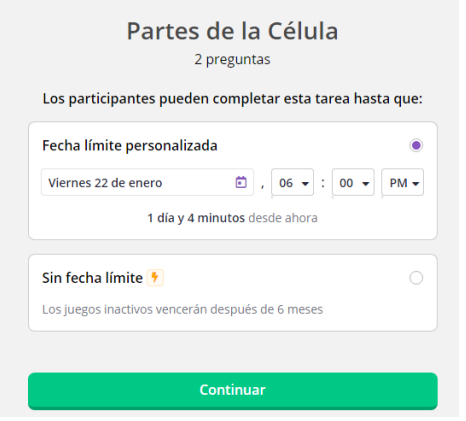

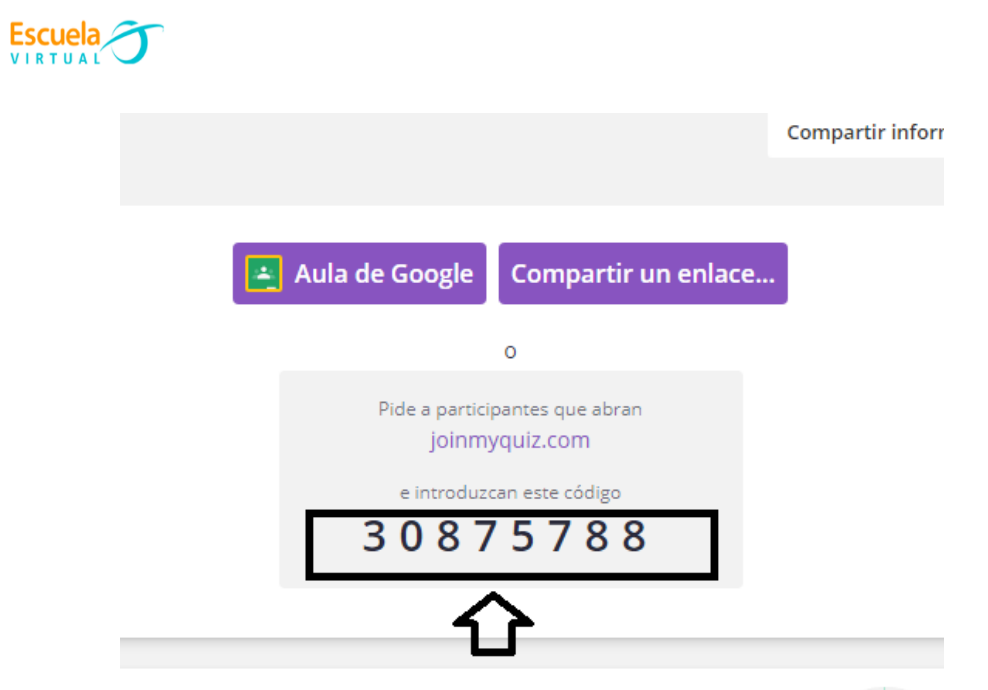

**f.** Doy clic en compartir un enlace para los participantes del cuestionario.

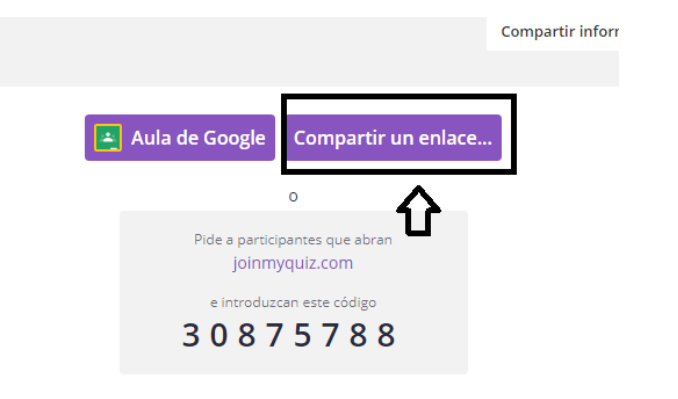

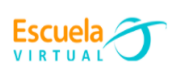

**g.** Copio el enlace

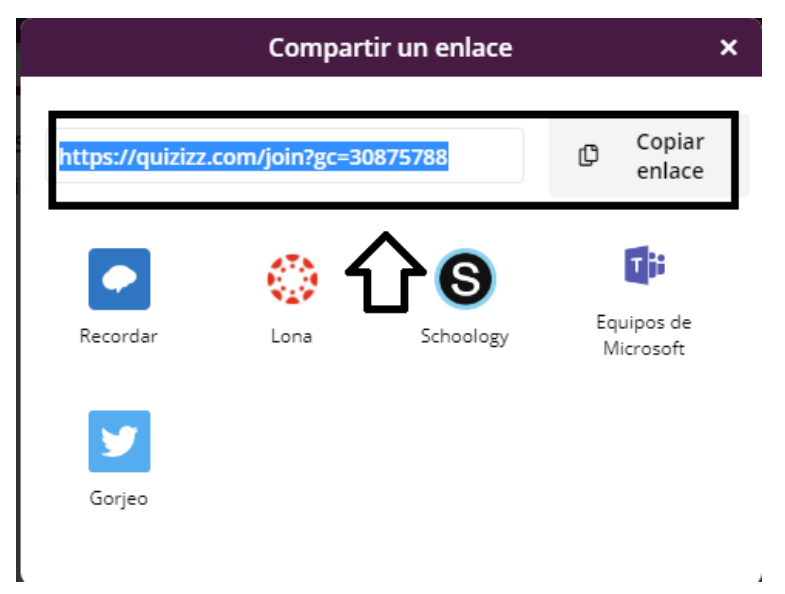

## **D. APLICACIÓN**

### **TRABAJO INDIVIDUAL**

- **a.** Propongo estrategias para aprovechar pedagógicamente la herramienta digital [www.Quizizz.com](http://www.quizizz.com/) en la evaluación de los aprendizajes de mis estudiantes.
- **b.** Si tengo dudas en la solución del momento de fundamentación y ejercitación, me dirijo al consultorio virtual de la página web en el siguiente link <http://evirtual.recintodelpensamiento.com/consultorios-virtuales/> e ingreso la duda correspondiente en la sección de Escuela Virtual.